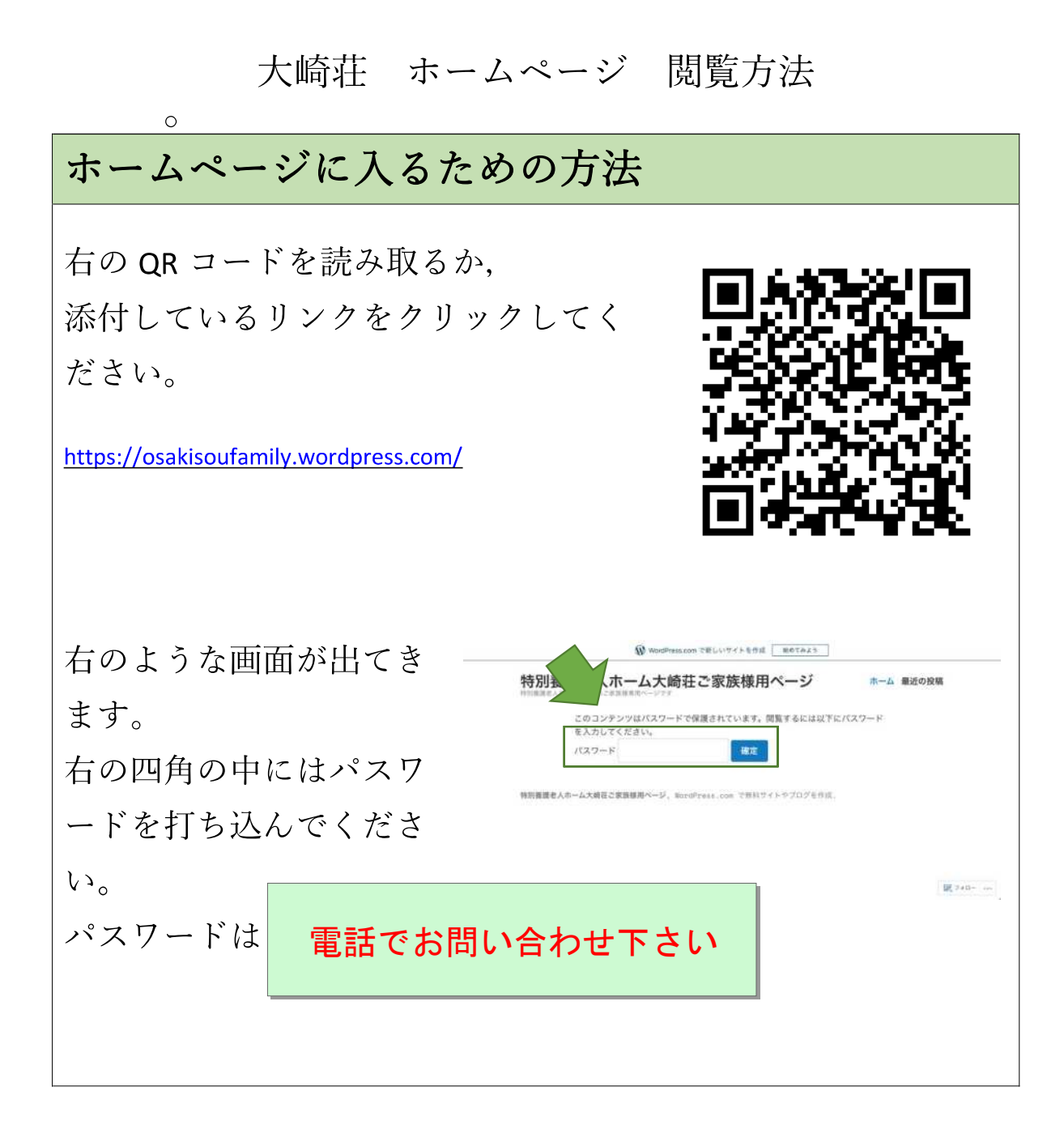

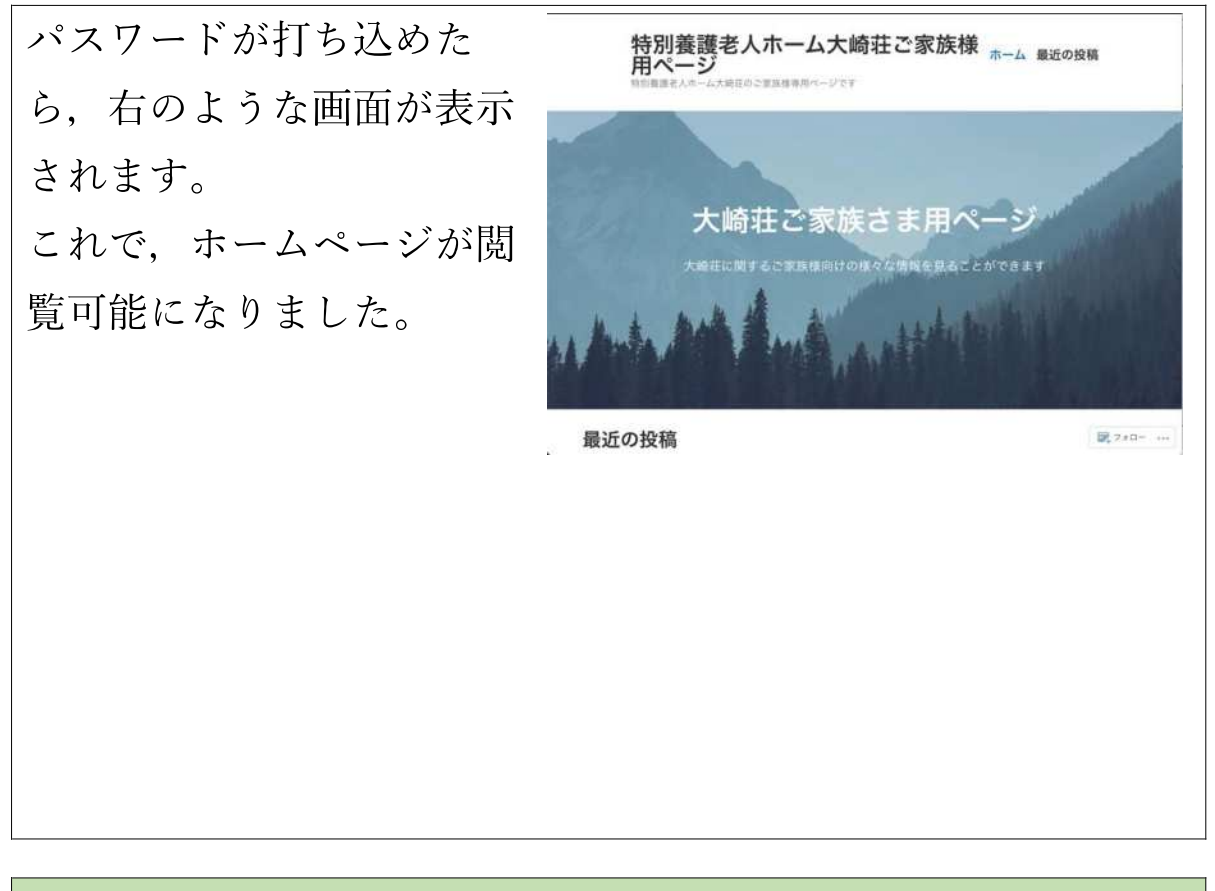

## 最近の連絡や利用者の方の状況を知る方法

画面の右上に表示されてい る「最近の投稿」をクリッ クしてください。

そこでは、施設からの連絡 や施設で起こったことなど の一覧を日付が近い順に見 ることができます。

詳しく見たいものがあれば. そ れをクリックしてください

例:例えば右の「サイトを開設 **しました!**!という記事が見た い場合, そこをクリックしてく ださい そうするとその記事を見ることができます。

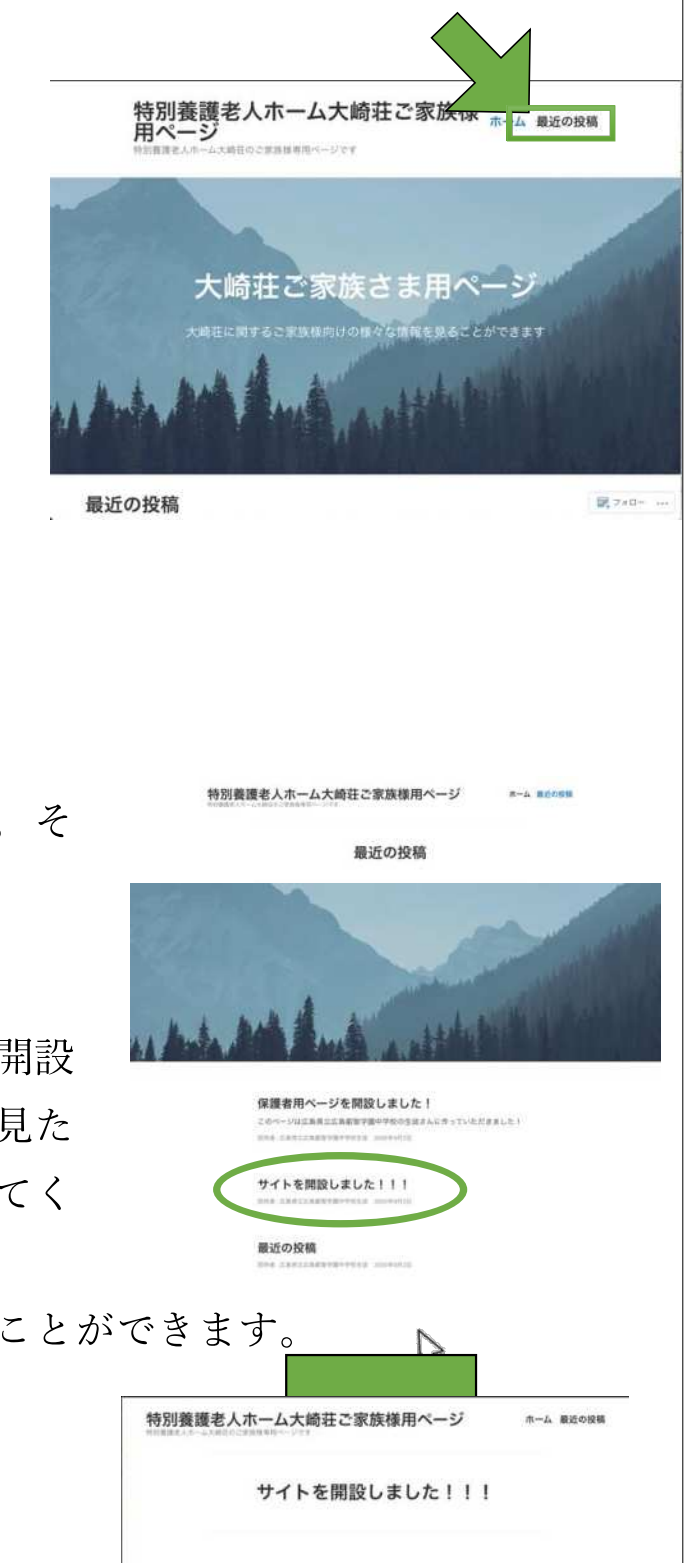

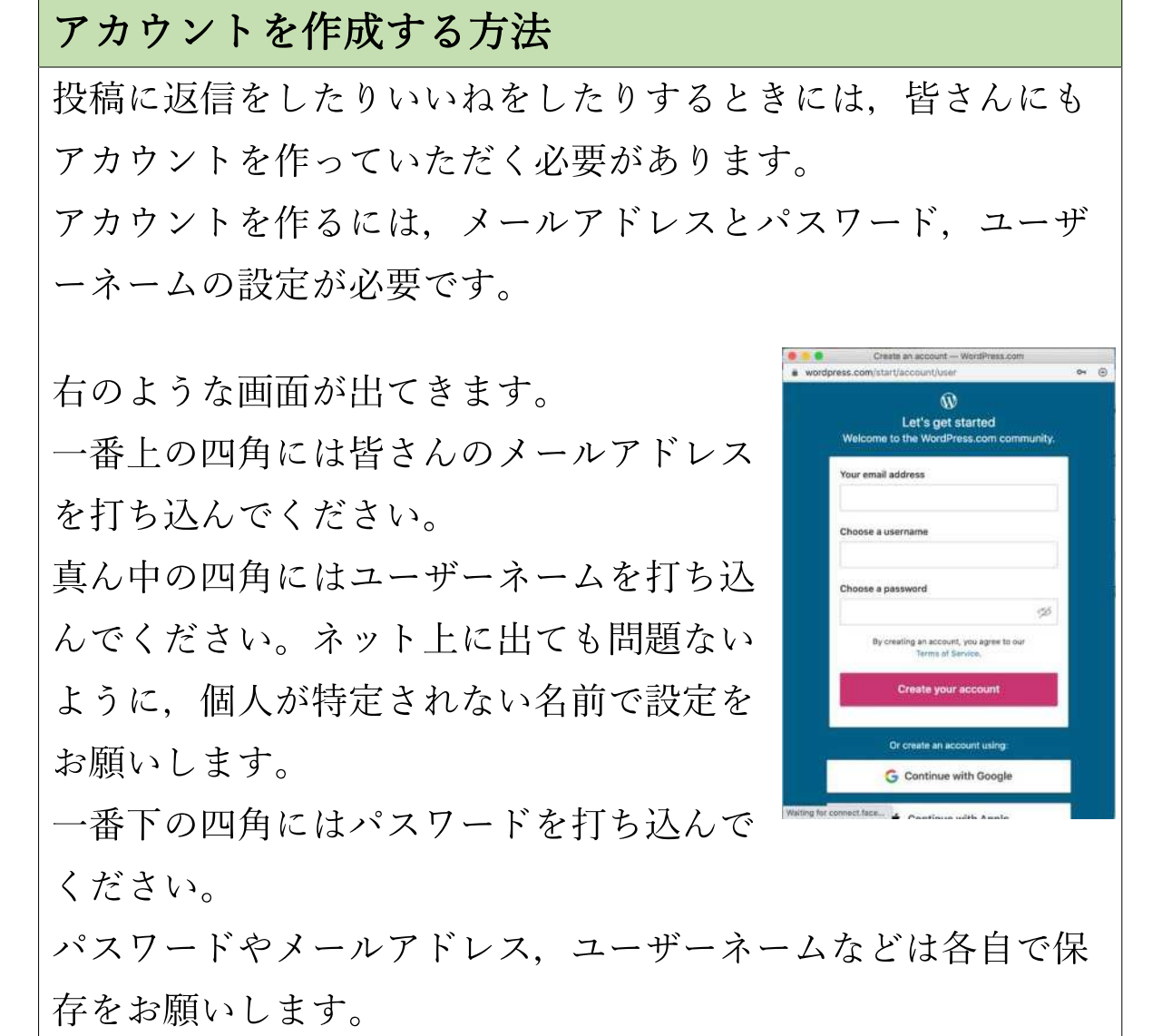

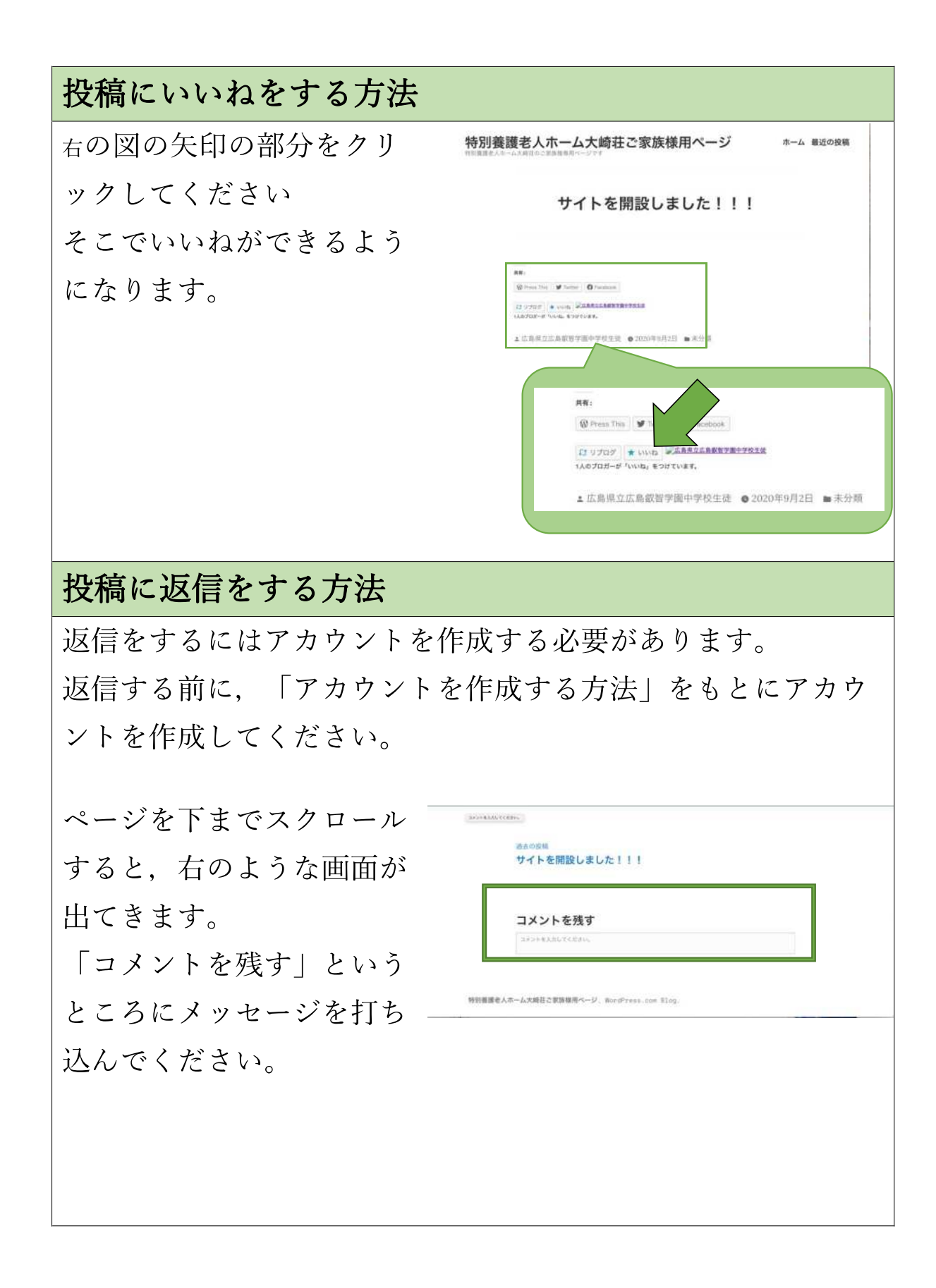

その後、右下の「コメント を送信」というところを押 してください。 そうすれば、コメントの送 信が完了します。

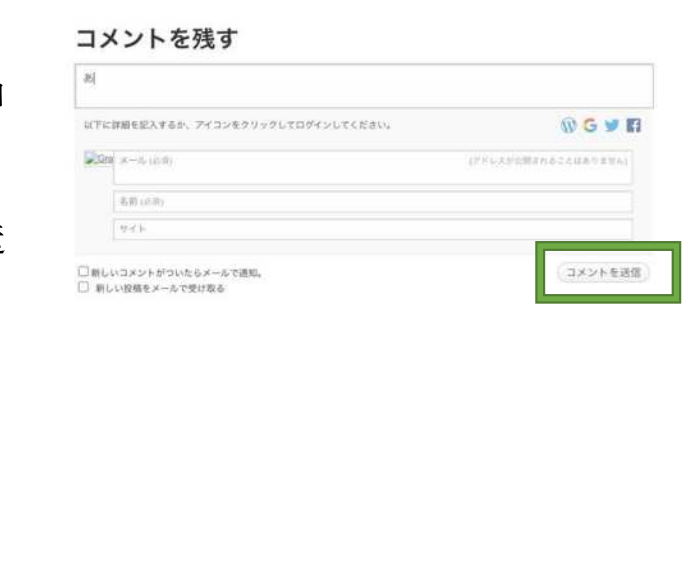